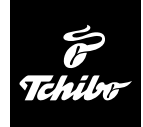

## USB-Kartenleser

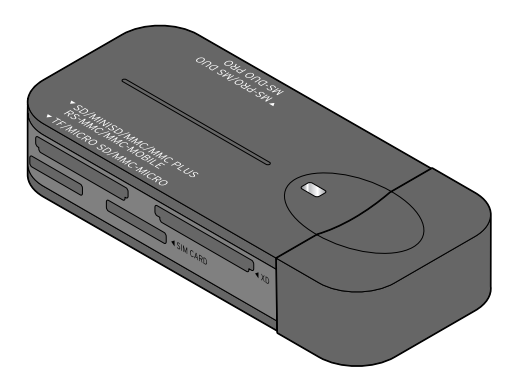

**Gebrauchsanleitung**

Tchibo GmbH D-22290 Hamburg • 58295HB66X - 269 866

## **Liebe Kundin, lieber Kunde!**

Ihr neuer USB-Kartenleser liest die wichtigsten Speicherkarten sowie SIM-Karten von fast allen Mobilfunkanbietern. Die Daten werden mit bis zu 480 MBit pro Sekunde auf Ihren Computer übertragen. Der USB-Kartenleser wird über den USB 2.0 oder USB 1.1 Anschluss mit Strom versorgt.

## **Ihr Tchibo Team**

## **Inhalt**

- **3 Sicherheitshinweise**
- **5 Auf einen Blick (Lieferumfang)**
- **6 System voraussetzungen**
- **7 Softwareinstallation und Anschluss**
- **8 Gebrauch**
- 8 Karten lesen
- 9 Karten oder Kartenleser entfernen

#### **10 SIM-Karten bearbeiten**

- 10 Sprache auswählen
- 11 Namen und Telefonnummern bearbeiten
- 13 SMS bearbeiten
- 14 Importieren oder Exportieren
- 16 SIM-Karten-Informationen abrufen
- 16 PIN-Code aktivieren, deaktivieren oder ändern
- 17 SIM-Karte entsperren
- **18 Technische Daten**
- **19 Störung / Abhilfe**
- **20 Entsorgen**

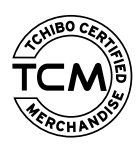

Ausgezeichnete Produktqualität, sorgsame Auswahl und exklusive Herstellung. Nur ein Produkt, das diese Kriterien erfüllt, trägt das Qualitätssiegel von Tchibo.

**Weitere Informationen unter: www.tcm–quality.com**

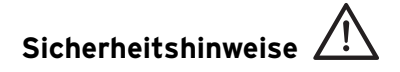

Lesen Sie aufmerksam die Sicherheitshinweise und benutzen Sie den Artikel nur wie in dieser Anleitung beschrieben, damit es nicht versehentlich zu Verletzungen oder Schäden kommt. Bewahren Sie diese Anleitung zum späteren Nachlesen auf. Bei Weitergabe des Artikels ist auch diese Anleitung mitzugeben.

#### **Verwendungszweck**

Der Kartenleser ist zum Lesen und Beschreiben der in dieser Anleitung aufgeführten Speicherkarten konzipiert. Der Kartenleser ist für den Privatgebrauch entwickelt worden und für gewerbliche Zwecke nicht geeignet.

## **GEFAHR für Kinder**

• Halten Sie Kinder von Verpackungsmaterial fern. Es besteht u.a. Erstickungsgefahr!

#### **VORSICHT - Sachschäden**

• Der Artikel darf nicht mit Flüssigkeit in Berührung kommen.

- Decken Sie den Artikel während des Betriebs niemals ab. Legen Sie z.B. keine Zeitungen, Decken etc. darüber. Eine ausreichende Luftzufuhr muss gewährleistet sein.
- Nehmen Sie keine Veränderungen am Artikel vor. Lassen Sie Reparaturen am Artikel nur von einer Fachwerkstatt oder von einer ähnlich qualifizierten Person durchführen.
- In ungünstigen Fällen kann es bei der Installation von neuen Treibern bzw. Geräten auf Ihrem Computer zu Systemabstürzen und Datenverlusten kommen. Machen Sie deshalb vor der Installation Sicherungskopien Ihres Systems auf externen Datenträgern.
- Die Bildschirmabbildungen in dieser Anleitung können je nach Betriebssystem (Windows™ XP, Windows™ Vista, Windows™ 7) leicht von Ihrer tatsächlichen Anzeige abweichen.

## **Auf einen Blick (Lieferumfang)**

#### **Ansicht linke Seite**

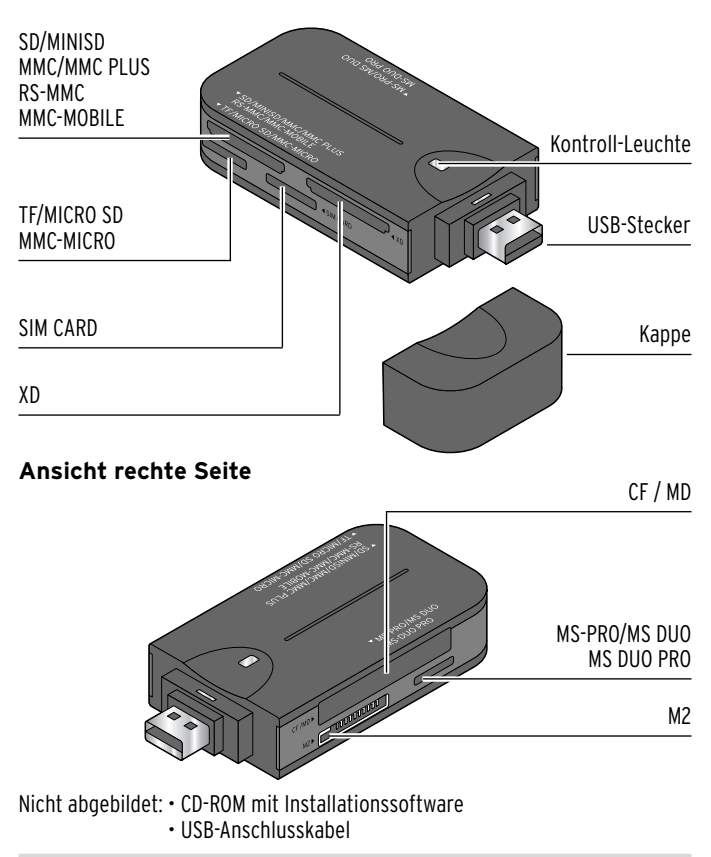

## **Systemvoraussetzungen**

Um den USB-Kartenleser erfolgreich in Betrieb nehmen zu können, müssen folgende Voraussetzungen gegeben sein:

#### **PC mit Windows-Betriebssystemen**

- Windows™ XP Windows™ Vista Windows™ 7
- USB 2.0 oder 1.1 Anschluss
- CD/DVD-ROM-Laufwerk
	- An einem USB 1.1 Anschluss beträgt die Übertragungsrate der Daten 12 MBit/s. An einem USB 2.0 Anschluss erreicht der Kartenleser seine maximale Übertragungsrate von bis zu 480 MBit/s.
		- Der Anschluss an einen USB Hub ist ebenfalls möglich.

## **Softwareinstallation und Anschluss**

- 1. Schalten Sie den Computer ein, sofern dies noch nicht der Fall ist. Ist der Computer bereits eingeschaltet, speichern Sie Ihre Arbeit und schließen Sie alle offenen Dateien und Programme.
- 2. Legen Sie die beiliegende CD-ROM ein. Es erscheint die erste Seite des Assistenten.
	- Sollte die CD-ROM bei Ihrem Computer nicht automatisch starten, öffnen Sie den "Arbeitsplatz" Ihres Computers und doppelklicken Sie auf das entsprechende CD-ROM-Laufwerk.
- 3. Folgen Sie den Bildschirm-Anweisungen, bis die Softwareinstallation abgeschlossen ist.
- 4. Starten Sie anschließend den Computer neu.

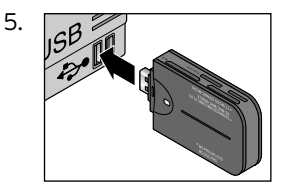

5. Stecken Sie den USB-Kartenleser in einen gut erreichbaren USB-Anschluss an Ihrem Computer. Die Kontroll-Leuchte des USB-Kartenlesers leuchtet auf.

6. Warten Sie, bis unten rechts auf dem Bildschirm der Hinweis erscheint, dass die Hardware erfolgreich installiert wurde. Der USB-Kartenleser ist nun einsatzbereit.

## **Gebrauch**

Der Kartenleser ist sehr anwenderfreundlich. Er kann während des Betriebs an den Computer angeschlossen bzw. von diesem getrennt werden (Hot-Plugging).

#### **Karten lesen**

Folgende Karten mit max. 32 GB Speicherkapazität können mit diesem Kartenleser gelesen werden:

- SD / MINI SD / MICRO SD
- MS-PRO / MS DUO / MS DUO PRO
- MMC / MMC PLUS / RS-MMC / MMC MOBILE / MMC MICRO
- SIM CARD
- $\cdot$  XD
- TF
- M2
- CF / MD

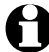

Einige Karten benötigen ggf. einen Adapter. Erkundigen Sie sich in diesem Fall im Fachhandel.

Die einzelnen Speicherkarten unterscheiden sich in ihrer Form, Größe, Speicherart und Speicherkapazität. Alle Karten haben eine Schnittstelle mit Metallkontakten.

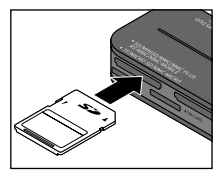

Gehen Sie beim Einstecken der Karten behutsam vor. Achten Sie darauf, dass Sie die Karte richtig herum in den Kartenslot stecken. Die Metallkontakte der Karte zeigen dabei zum Kartenleser und die Beschriftung der Karte nach oben.

Wenn Sie eine Karte in den Kartenleser einstecken...

- ... blinkt die Kontroll-Leuchte einige Sekunden lang. Sie leuchtet kontinuierlich, sobald die eingesteckte Karte bereit zum Bearbeiten ist.
- ... erscheint ein Menüfenster (außer beim Einstecken einer SIM-Card), in dem Sie unterschiedliche Aktionen ausführen können (z.B. Ordner öffnen, um den Inhalt der eingesteckten Karte einzusehen).

#### **Karten oder Kartenleser entfernen**

Wenn die Kontroll-Leuchte blinkt, werden Daten übertragen. Entfernen Sie keine Karten, während Daten übertragen werden. Die Daten können verloren gehen. Auch der Kartenleser darf nicht während einer Datenübertragung vom Computer getrennt werden.

#### **Karten und Kartenleser entfernen**

Um die Karten oder den Kartenleser sicher vom Computer mzu trennen, klicken Sie mit der rechten Maustaste unten rechts auf das Symbol "Hardware sicher entfernen"  $\overline{\mathcal{L}}$ . Folgen Sie den weiteren Anweisungen.

## **SIM-Karten bearbeiten**

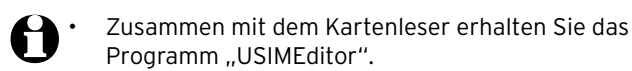

- Beim ersten Start von "USIMEditor" öffnet sich das Programm in deutscher Sprache.
- Je nach Version des Betriebssystems und Gerätekonfiguration kann es auf Ihrem PC abweichende Gerätebezeichnungen geben.
- Das Programm "USIMEditor" funktioniert nicht mit Apple Macintosh.

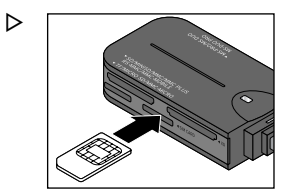

#### **Vergewissern Sie sich, dass die Metallkontakte der SIM-Karte sauber sind, da die Karte sonst nicht korrekt gelesen werden kann.**

Stecken Sie die SIM-Karte vorsichtig in den dafür vorgesehenen Kartenslot. Achten Sie darauf, dass Sie die Karte richtig herum einstecken. Die Metallkontakte der Karte zeigen dabei zum Kartenleser und die Beschriftung der Karte nach oben.

#### **Sprache auswählen**

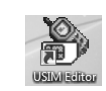

1. Starten Sie USIMEditor durch einen Doppelklick auf das Programmsymbol.

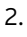

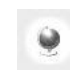

2. Klicken Sie mit der Maus auf **Sprache auswählen**. Ein Menüfenster öffnet sich, in dem Sie zwischen mehreren Sprachen wählen können. Wählen Sie die gewünschte Sprache aus und bestätigen Sie mit **OK**.

#### **Namen und Telefonnummern bearbeiten**

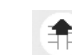

1. Klicken Sie auf **Laden**.

Geben Sie ggf. den PIN-Code Ihrer SIM-Karte ein und bestätigen Sie mit **OK**.

Die gespeicherten Namen und Telefonnummern werden eingelesen und auf dem Bildschirm angezeigt.

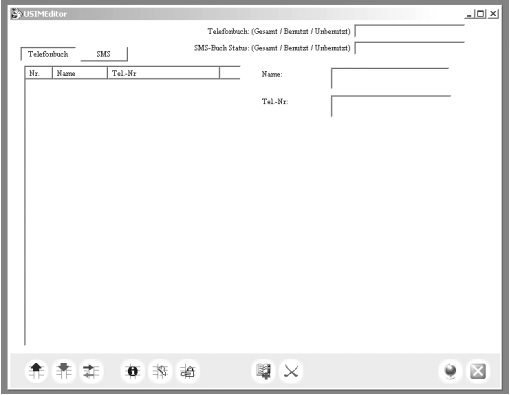

2. Klicken Sie auf Telefonbuch

#### **Neuer Telefonbucheintrag**

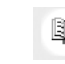

1. Klicken Sie auf **Neu**. Der neue Telefonbucheintrag wird unten an die bestehende Telefonliste angehängt.

2. Klicken Sie auf den neu erstellten Telefonbucheintrag. Im Eingabefeld "Name" und "Tel.-Nr." können nun Namen und Telefonnummern eingegeben werden. Im Telefonbuch-Menü werden neu erstellte Einträge anschließend rot angezeigt.

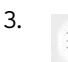

3. Klicken Sie auf **Speichern**.

#### **Telefonbucheintrag ändern**

1. Klicken Sie auf den Telefonbucheintrag, den Sie ändern bzw. ergänzen möchten. Im Eingabefeld "Name" und "Tel.-Nr." können nun Namen und Telefonnummern bearbeitet werden. Im Telefonbuch-Menü werden geänderte Einträge anschließend rot angezeigt.

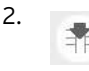

2. Klicken Sie auf **Speichern**.

#### **Telefonbucheintrag löschen**

1. Klicken Sie auf den Telefonbucheintrag, den Sie löschen möchten.

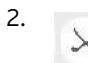

2. Klicken Sie auf **Löschen**.

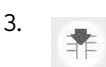

3. Klicken Sie auf **Speichern**.

#### **SMS bearbeiten**

1. Klicken Sie auf  $\frac{\text{SMS}}{\text{SMS}}$ 

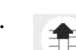

2. Klicken Sie auf **Laden**.

Geben Sie ggf. den PIN-Code Ihrer SIM-Karte ein und bestätigen Sie mit **OK**. Die gespeicherten SMS-Nachrichten werden eingelesen und auf dem Bildschirm angezeigt.

#### **Neue SMS schreiben**

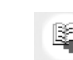

1. Klicken Sie auf **Neu**. Der neue SMS-Eintrag wird unten an die bestehende Liste angehängt.

2. Klicken Sie auf den neu erstellten SMS-Eintrag. Im Eingabefeld "SMS Nachricht" und "Tel.-Nr." können nun der Text und die Telefonnummer, an die die SMS gesendet werden soll, eingegeben werden. In der SMS-Liste werden neu erstellte Einträge anschließend rot angezeigt.

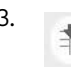

3. Klicken Sie auf **Speichern**.

## **SMS ändern**

1. Klicken Sie auf den SMS-Eintrag, den Sie ändern bzw. ergänzen möchten. Im Eingabefeld "SMS Nachricht" und "Tel.-Nr." können nun den Text und die Telefonnummer bearbeitet werden. In der SMS-Liste werden geänderte Einträge anschließend rot angezeigt.

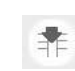

2. Klicken Sie auf **Speichern**.

#### **SMS löschen**

- 1. Klicken Sie auf den SMS-Eintrag, den Sie löschen möchten.
- 2. Klicken Sie auf **Löschen**.
- 

3. Klicken Sie auf **Speichern**.

#### **Importieren oder Exportieren**

#### **Von SIM-Karte auf SIM-Karte**

Mit dieser Funktion können Sie Namen, Telefonnummern oder SMS-Nachrichten von Ihrer SIM-Karte auf eine andere SIM-Karte übertragen.

- 1. Stecken Sie die SIM-Karte, deren Informationen gelesen werden sollen, vorsichtig in den dafür vorgesehenen Kartenslot.
- 2. Klicken Sie auf  $\Box$  Telefonbuch  $\parallel$  , wenn Sie das auf der SIM-Karte gespeicherte Telefonbuch importieren oder exportieren möchten.

Klicken Sie auf  $\frac{1}{2}$   $\frac{1}{2}$ , wenn Sie die gespeicherten SMS-Nachrichten importieren oder exportieren möchten.

3. Klicken Sie auf **Laden**. Geben Sie ggf. den PIN-Code Ihrer SIM-Karte ein und bestätigen Sie mit **OK**. Die gespeicherten Namen und Telefonnummern bzw. SMS-Nachrichten werden eingelesen und auf dem Bildschirm angezeigt.

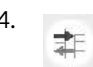

4. Klicken Sie auf **Daten importieren oder exportieren**.

5. Klicken Sie auf **Exportieren**.

Auf dem Bildschirm erscheint das Fenster "Speichern unter". Wählen Sie den Ort, an dem die Informationen gespeichert werden sollen, und geben Sie einen Dateinamen ein.

- 6. Klicken Sie auf **Speichern**.
- 7. Entfernen Sie die SIM-Karte vorsichtig aus dem Kartenslot.
- 8. Stecken Sie die SIM-Karte, auf die die Informationen importiert werden sollen, in den dafür vorgesehenen Kartenslot.
- 9. Klicken Sie auf  $T$ elefonbuch | oder auf  $\sim$  SMS

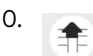

10. Klicken Sie auf **Laden**.

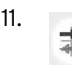

11. Klicken Sie auf **Daten importieren oder exportieren**.

- 12. Klicken Sie auf **Importieren**. Auf dem Bildschirm erscheint das Fenster "Öffnen".
- 13. Wählen Sie den Dateityp **Usim Style Values (\*.usv)** aus.
- 14. Wählen Sie die gewünschte Datei aus und klicken Sie auf **Öffnen**.

## **SIM-Karten-Informationen abrufen**

Mit dieser Funktion erfahren Sie, wieviel Speicherkapazität Ihre SIM-Karte hat.

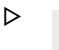

A

Klicken Sie auf **SIM-Karte Informationen**.

## **PIN-Code aktivieren, deaktivieren oder ändern**

Mit dieser Funktion können Sie den PIN-Code Ihrer SIM-Karte aktivieren, deaktivieren oder ändern.

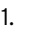

1. Klicken Sie auf **Den PIN-Code aktivieren, deaktivieren oder ändern**.

- 2. Klicken Sie auf die gewünschte Funktion (z.B. PIN-Code aktivieren, etc.). Folgen Sie den Bildschirmanweisungen.
	- Sie haben drei Versuche, den PIN-Code korrekt einzugeben. Wurde der PIN-Code beim dritten Mal erneut falsch eingegeben, wird die SIM-Karte gesperrt. Sie kann dann nur noch durch die Eingabe des PUK-Codes entsperrt werden (siehe Abschnitt "SIM-Karte entsperren".

#### **SIM-Karte entsperren**

Mit dieser Funktion kann die SIM-Karte, durch Eingabe des PUK-Codes, entsperrt werden. Den PUK-Code haben Sie zusammen mit dem PIN-Code beim Kauf Ihres Handys bzw. Ihrer SIM-Karte erhalten. Wenden Sie sich ggf. an Ihren Fachhändler.

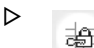

Klicken Sie auf **Freigeben**.

Folgen Sie den Bildschirmanweisungen.

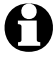

Die SIM-Karte kann bis zu 10 Mal durch Eingabe des PUK-Codes entsperrt werden. Anschließend ist die SIM-Karte unbrauchbar.

#### **USIMEditor beenden**

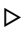

Klicken Sie auf **Schließen**, um das Programm zu beenden.

## **Technische Daten**

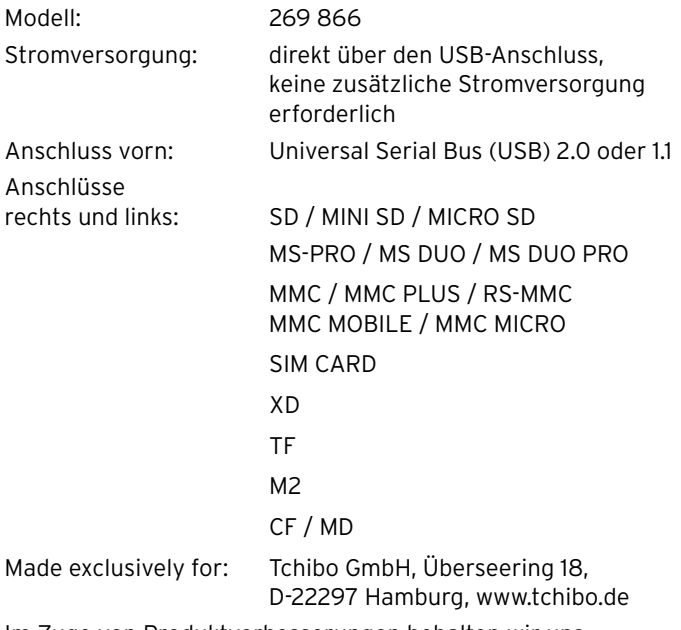

Im Zuge von Produktverbesserungen behalten wir uns technische und optische Veränderungen am Artikel vor.

# $C \in$

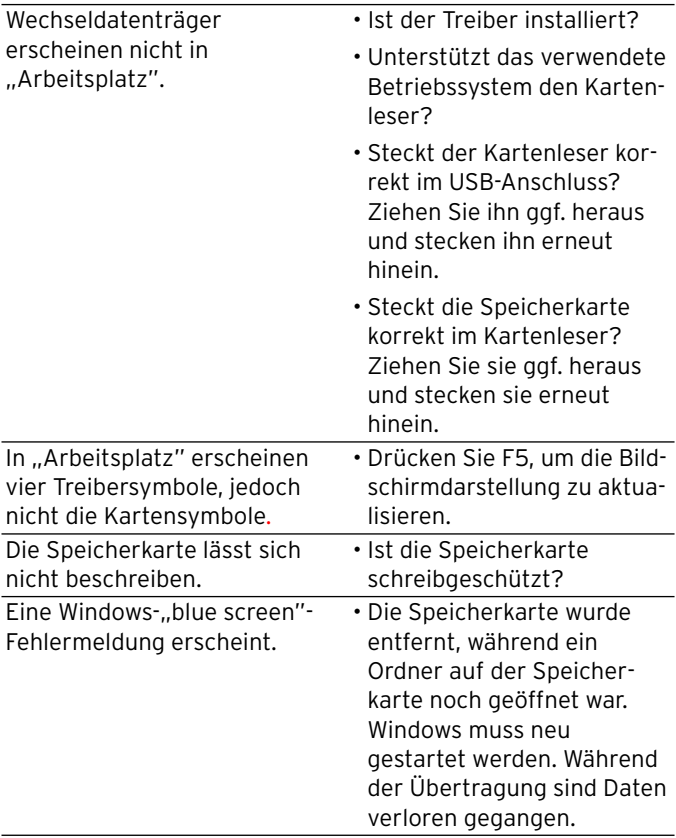

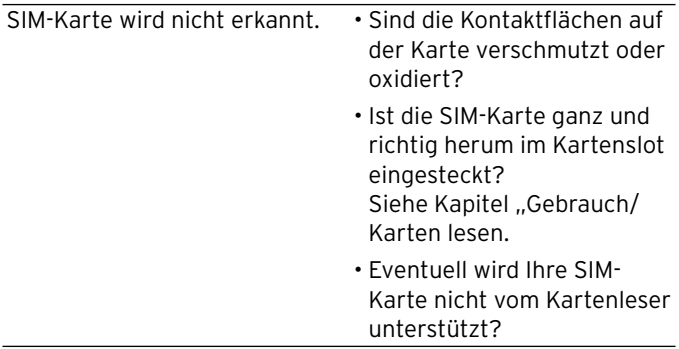

## **Entsorgen**

Der Artikel und seine Verpackung wurden aus wertvollen Materialien hergestellt, die wiederverwertet werden können. Dies verringert den Abfall und schont die Umwelt.

Entsorgen Sie die **Verpackung** sortenrein. Nutzen Sie dafür die örtlichen Möglichkeiten zum Sammeln von Papier, Pappe und Leichtverpackungen.

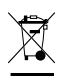

**Geräte**, die mit diesem Symbol gekennzeichnet sind, dürfen nicht mit dem Hausmüll entsorgt werden! Sie sind gesetzlich dazu verpflichtet, Altgeräte getrennt vom Hausmüll zu entsorgen. Informationen zu Sammelstellen, die Altgeräte kostenlos entgegennehmen, erhalten Sie bei Ihrer Gemeinde- oder Stadt verwaltung.

## **Artikelnummer: D 269 866**